# **infoRouter Version 7.0**

### **Administrator's Guide**

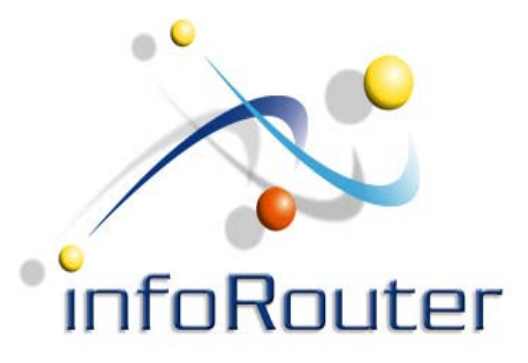

Last Updated October 3, 2005

#### © *Active Innovations, Inc.*

Names of all products herein are used for identification purposes only and are trademarks and/or registered trademarks of their respective owners.

Active Innovations, Inc. makes no claim of ownership or corporate association with the products or companies that own them.

Copyright ©1998 – 2005 Active Innovations, Inc.

300 Vanderbilt Motor Parkway Suite 200 Hauppauge, NY 11718 USA Phone: +1-631-218-7600 Fax: +1-631-218-7606 E-mail: support@inforouter.com URL: http://www.inforouter.com/

This guide is distributed in the hope it will be useful, but WITHOUT ANY WARRANTY; without even the implied warranty of MERCHANTABILITY or FITNESS FOR A PARTICULAR PURPOSE. See the infoRouter License Agreement for more details.

### Contents **1)** *How to create Users*

**2)** *How to Import Users*

**3)** *How to create Global User Groups*

**4)** *How to create root-level folders (Domains)*

**5)** *How to create Domain Members*

**6)** *How to create Local User Groups*

**7)** *How to Import existing documents into infoRouter*

**8)** *How to assign security to Root level folders, Sub folders and documents*

**9)** *How to create Employee, Partner and Customer Portals.*

**10)** *How to create Categories*

**11)** *How to create Saved Searches*

**12)** *How to create Custom Property sets*

**13)** *How to create Form Templates*

### 1) How to create Users

There are two types of users in infoRouter.

Global Users

Local Users

Global users can be given membership to any infoRouter domain, whereas local users are created locally within a domain. Local users cannot be given membership to any other domain other than the one in which they are created. Local users cannot access any other domain in infoRouter except for anonymous domains.

Only the System Administrator can create global users. Local users can be created by the system administrator and domain managers.

#### **To create a global user, perform the following:**

Log into infoRouter as SYSADMIN Navigate to the infoRouter Control Panel Click on the "Users" link Click on the "New User" link in the users screen Enter the user information Click on the Global User Groups link to add the user to a global user group Follow the on-screen instructions of the "New User Wizard"

#### **To create a local user, perform the following:**

Log into infoRouter as SYSADMIN or Domain Manager Navigate to the infoRouter Control Panel Click on the "Domains" link Select a domain from the domain list. Click on the Local Users menu link Click on the "New User" menu link. Follow the on-screen instructions of the "New User Wizard"

*For detailed help on "Local Users", refer to the infoRouter online help system.*

## 2) How to Import Users

infoRouter allows you to import users from the Active Directory.

#### **To import users from Active Directory, perform the following:**

Log into infoRouter as SYSADMIN Navigate to the infoRouter Control Panel Click on the "Application Settings" link and make sure that you have specified a Domain name for the "NT Authentication Domain" parameter. Click the back button to go back to the Control Panel main screen Click on the "Users" link Click on the "Import NT Users" link in the users screen Enter your user id and password.\* *\* You must supply an id and password for an account that has administrative privileges.* Click on the "OK" button to connect to your Active Directory

Once you successfully login to the Active Directory, this screen will expand to display a a drop down control populated with Active Directory user groups and a list box with matching users.

Select a user group or the "Global List" from the drop down to display its members.

Select the users you wish to import from the list box.<sup>\*</sup> \**You may select multiple users by holding down the Control or Shift key*

Specify an existing or new infoRouter user group if you would like to import the selected users into a user group.

Indicate your Active Directory naming convention by selecting one of the radio buttons.

Specify your corporate e-mail domain name so that the users are given an e-mail address in infoRouter as they are being imported. Please note that if your Active Directory includes e-mail address for your users, this e-mail address will be used. An e-mail address will only be created for users who do not have an e-mail specified in the Active Directory.

# 3) How to create Global User Groups

A Global User Group is an object that is used to group global users with similar access and permission levels. It simplifies the administration of domain membership and security. A global user group may be assigned domain membership. It is a good idea to create global user groups and assign each new infoRouter to a global user group.

### **Advantages of Global User Groups:**

Assign Global User Groups to domains as members instead of adding each individual user.

New users who are added to the global user group automatically become members to domains that the global user group has membership.

New users inherit the security settings of the global user group.

### **To create a Global User Group, perform the following:**

Log into infoRouter as SYSADMIN Navigate to the infoRouter Control Panel Click on the Global User Groups link Click on the New User Group button Enter a name for the global user group Select the new global user group by clicking on the row. Click on the "Add Member" link to assign users to the global user group.

# 4) How to create root-level folders (Domains)

Root level folders in infoRouter are called Domains. In order to access a domain, an infoRouter user must be a member of the domain. Domains are not visible to non-members. Domains marked as "Anonymous" will appear to all users even if they are not logged in.

#### **Domain Types:**

#### **Anonymous Domains**

 Anonymous domains appear to everyone and all folders and documents allow anonymous read access.

#### **Regular Domains**

 Regular Domains are membership based and access to folders and documents are subject to specific security assigned to domain members.

#### **Archive Domains**

Archive domains contain archived folders and documents

#### **To create a domain, perform the following:**

Log into infoRouter as SYSADMIN Navigate to the infoRouter Control Panel Click on the Domains link Click on the New Domain button Follow the on-screen instructions in the "New Domain Wizard"

*For detailed information and help on this topic, please navigate to the infoRouter help system.*

### 5) How to create Domain Members

Domains are isolated work areas for users that are members of the domain. In order to access the resources of a domain, an inforouter user must be a member of the domain.

#### **To add global user groups to domains, perform the following:**

Log into infoRouter as SYSADMIN Navigate to the infoRouter Control Panel Click on the Domains link Select a domain by clicking on the domain thumbnail Click on the "Members" button Click on the "Add Member (User Group)" button

#### **To add users to domains, perform the following:**

Log into infoRouter as SYSADMIN Navigate to the infoRouter Control Panel Click on the Domains link Select a domain by clicking on the domain thumbnail Click on the "Members" button Click on the "Add Member (User)" button

### 6) How to create Local User Groups

A Local User Group is an object that is used to group users within a domain. It simplifies the administration of document and folder security. Local User Groups are local to the domain in which they are created. Local User Group members can only be assigned fro within domain members.

#### **To create a Local User Group, perform the following:**

Log into infoRouter as SYSADMIN Navigate to the infoRouter Control Panel Click on the Domains link Select a domain by clicking on the domain thumbnail Click on the Local User Groups link from the menu Click on the "New User Group" link Enter a name for the new Local User Group Click "OK" to create the Local User Group Click on the Local User Group from the list Click on "Add Member" menu to add members to the local user group

# 7) How to Import documents into infoRouter

To import your existing documents into infoRouter, you may use either the built-in Import Tool or the WebDAV tool.

### **Using the infoRouter Import Tool:**

This tool is used to import documents from the server on which infoRouter is installed or valid paths defined in the AccessPaths.xml file.

The AccessPaths.xml file can be found in a sub-folder called "config" under the application directory. By default this file allows access to the "C:\" drive of the server, however, you must edit this file at install to define valid paths where importing is allowed. You may use UNC paths ("//server\_name/ drive\_letter").

To launch the "Import Tool", navigate to any folder in infoRouter and click on the tools menu. Select the "New Import" option.

### **Using the infoRouter WebDAV Tool:**

Using the infoRouter WebDAV tools is easy and flexible.

To upload documents into infoRouter using WebDAV, perform the following:

Go to any server or workstation and launch a browser to access infoRouter.

Navigate to the folder to which you wish to import documents.

Click on the folder name on the right-hand panel to launch infoRouter WebDAV.

A Windows explorer window will launch showing you the contents of the infoRouter domains and folders.

Simply drag-and-drop files into infoRouter.

*For detailed information on WebDAV setup and use, refer to the online help system.*

### 8) How to assign Security

Making Global User Groups or individual infoRouter users members of domains does not alone give them access. It only means that they are members of the domain and they can be given specific permissions. Until individual users or global user groups are assigned specific security permissions, they will not be able to access the domain, its sub-folders and documents.

Choosing the right security model for your organization is important, so come up with a plan that will suit your needs in the long run.

### **Setting security at the folder and document level:**

A common strategy is to give all domain members "List" right at the root folder level and to give individuals or local group members specific rights at the sub-folder and document level.

#### **To do this, perform the following:**

Click on the domain folder on the folder tree

Click on the Tools Menu

Choose "Folder Properties"

Click on the "Security" link in the folder properties window.

Select the "Domain Members" user group (built-in group) and choose "List" in the drop down box, click on the "Add" button.

This will allow all domain members to be able to list the folder contents of the domain. Now, go to each individual folder and assign folder specific permissions to individual users or groups.

For sub-folder and document level security, you may wish to use security inheritance or individual folder and document security.

*For more on this topic, please refer to the online help system.*

### 9) How to create Portals

At install, infoRouter comes with a default portal, which is used mainly as a welcome screen. You may change this portal to reflect your logo, specific messages etc. When users navigate to infoRouter, they are greeted with this default portal. You may create as many portals as you wish.

### **Employee Portals:**

You may wish to create multiple portals for different groups of employees. Each portal you setup may provide useful information and links to commonly used forms, templates, Human Resources related forms and documents, Corporate Brochures and Documents etc.

#### **Partner Portals:**

You may create Partner Portals to communicate with vendors and other business partners.

### **Project Portals:**

You may create Project Portals to collaborate with project members. Use static and dynamic gadgets to automatically display project related information on these portals.

### **Customer Portals:**

You may create Customer Portals to communicate with customers.

Customized portals for each one of your customers may be a very good idea. You can include their logos and provide customer specific information on each portal. Use gadgets to display contents of infoRouter folders. This way, your customers can quickly access information they need without having to learn the advanced functions and features of infoRouter.

To create portals, perform the following:

Log into infoRouter as SYSADMIN

Navigate to the infoRouter Control Panel

Click on the Portals link

Click on the "New Portal" button

Leave the "Model Portal" blank if you would like to start creating a portal from scratch otherwise, select an existing portal (default) and specify a name for the new portal.

The new portal will be created.

*For more information on how to edit/customize portals, please refer to the online help system*

infoRouter Version 7.0 - Administrator's Guide Last Updated October 3, 2005

### 10) How to create Categories

Create categories to simplify the task of searching for documents.

Categories are pre-defined search queries that return a dynamic result set. All users have to do is click on a specific category to display search results.

#### **To create categories, perform the following:**

Navigate to the Categories Tab Click on the "Add New Category" link. Note: *This links only appears to the SYSADMIN and Category Administrators* Enter specific search criteria in the search screen Enter a Category Name Enter a Category Description Click on the "Save" button to save the category

The new category will now appear in the "Categories" window.

Notice that when you click on the category, the search will immediately fire and display results.

### **Advantages of creating categories:**

Pre-defined search criteria makes searching for and finding documents easy

Categories are dynamic. When documents matching the specified search are added, they automatically appear under the search results.

Simple screens can be generated for users with little experience.

Complex search criteria can be defined shielding the user from having to specify complex queries over and over again

### 11) How to create Saved Searches

Create saved search screens to simplify the task of searching for documents.

Saved searches are partially pre-defined and structured search query screens that allow users to generate search queries quickly.

Unlike categories, saved search screens are invoked from the "Advanced Search" screens and users are prompted for specific information.

#### **To create Saved Search screens, perform the following:**

Navigate to the "Search" screen by clicking on the search tab

Select "New Search Page" from the search pages drop down prompt

Note: *This links only appears to the SYSADMIN and Category Administrators*

Enter specific search criteria in the search screen

Enter a "Search Page Name"

Enter a "Description" for the search page

Select the prompts you wish to make visible in the new search screen

Click on the "Save" button to save the search screen.

The new Saved Search Screen will appear in the search pages drop down

*Notice that when users select the search screen, they will be presented with a custom search screen.*

#### **Advantages of creating saved search screens:**

Pre-defined search screens make searching for specific types of document easy.

Unnecessary search prompts are eliminated from view making the search process for specific document types easy.

Different groups of users can use custom search screens that are specific to them.

# 12) How to create Custom Property Sets

infoRouter Custom Property Sets are a very powerful mechanism that allow users to create custom properties for documents, folders and users.

Custom properties can be used to search for documents, folders and users. You should plan for and create custom properties that fit the needs of your organization.

### **Examples:**

A custom property can be created to categorize documents based on the customer for whom documents may have been created. This custom property may include fields such as:

Customer Number

Customer Name

Project

For every document you create that is related to a customer, you can now apply and search for these documents by specifying a customer number (even though the document may not include customer number information)

A custom property can be created for images. This custom property may include fields such as:

Image Type JPEG, BMP, GIF, EPS Image Size 10X10, 16X16, 32X32, 800X600 Resolution

72dpi, 300dpi, 2400dpi

For every image document, you may assign from the possible values. Using this custom property, you can search for images in infoRouter matching the criteria. You may even assign text values to images that might explain what the image is about. This type of search is not possible without a robust mechanism offered by infoRouter custom properties.

*Note: You may include custom properties into Categories and Saved Search screens.*

infoRouter Version 7.0 - Administrator's Guide Last Updated October 3, 2005

### 13) How to create Form Templates

Form templates are yet another powerful mechanism that allow users to create documents by filling out simple forms. The forms can be designed using standard HTML editing tools.

#### **How to create form templates:**

Simply design your form template using your favorite HTML editing tool

Upload your form template into the "Form Templates" domain. The new form template will appear in a list of available form templates when users choose to create a document using a form template. Please note that by default, the "Form Templates" domain is Anonymous.

If you wish to create form templates specific to domains, create a folder in a domain but the folder must be named "[Form Templates]".

Domain specific templates will appear in the list of available form templates when a user chooses to create a document using form templates if the user has access to the domain.

*For more information, please refer to the online help system.*